## TIGS Multi-Factor Authentication (MFA) Set Up and Device Enrolment

The following guide details the process for enabling MFA on your TIGS account and enrolling a mobile device to use for MFA. You will require your computer and mobile device to complete this process.

- 1. On your **MOBILE DEVICE**, install the **Microsoft Authenticator** App. **[Apple App Store](https://apps.apple.com/app/microsoft-authenticator/id983156458) [Google Play Store](https://play.google.com/store/apps/details?id=com.azure.authenticator)**
- 2. On your **COMPUTER**, navigate to the link below. <https://aka.ms/mfasetup> *Note: This can also be accessed via the TIGS [Portal](https://portal.tigs.nsw.edu.au/) -> TIGS Security -> MFA Device Enrolment button.*
- 3. Enter your **TIGS email address** and click the **Next** button.

**Nicrosoft** 

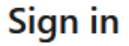

username@tigs.nsw.edu.au No account? Create one! Can't access your account? **Next** 4. Enter your TIGS **Username** and **Password** and then click the **Sign In** button.

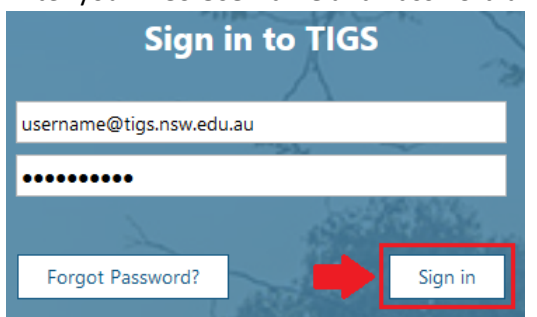

- 5. If you are using your own device, click **Yes** to the '*Stay signed in*' prompt. If you are using a shared device, click **No** to the '*Stay signed in*' prompt.
- 6. Click **Next** to continue when the '*More information required*' prompt is displayed.

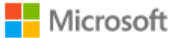

username@tigs.nsw.edu.au

## **More information required**

Your organization needs more information to keep your account secure

Use a different account

Learn more

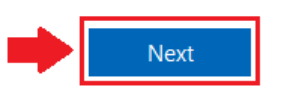

7. At the '*Additional security verification*' prompt, select the '**Receive notifications for verification**' option then click the **Set Up** button.

Step 1: How should we contact you?

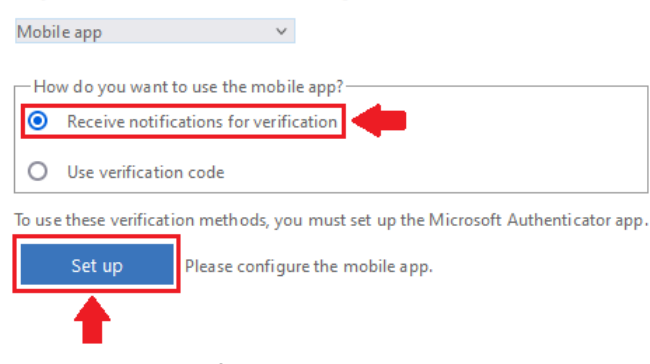

- 8. Open the **Microsoft Authenticator** App on your **MOBILE DEVICE**. If you are shown a '*Your privacy matters*' prompt, click the **I Agree** button. If you are shown a '*Peace of mind for your digital life*' prompt, click the **Skip** button.
- 9. In **the Microsoft Authenticator** App, click the **+** or **Add Account** button, select **Work or School Account** from the displayed options and then the **Scan QR Code** option.

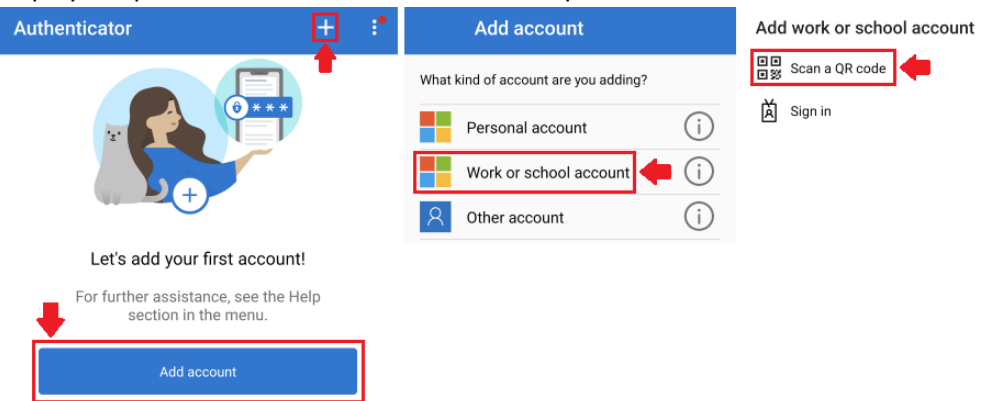

- 10. With your **MOBILE DEVICE**, scan the **QR code** that is displayed on your **COMPUTER** screen (from step 7). *Note: you may need to allow the Microsoft Authenticator App to access your mobile devices camera*
- 11. Once you have scanned the QR code, click the **Next** button on the 'Configure mobile app' prompt on your computer.

Configure mobile app

Complete the following steps to configure your mobile app.

- 1. Install the Microsoft authenticator app for Windows Phone, Android or iOS.
- 2. In the app, add an account and choose "Work or school account".
- 3. Scan the image below

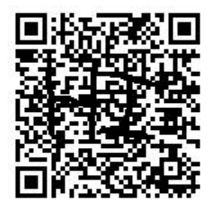

If you are unable to scan the image, enter the following information in your app. Code:

Url: https://mobileappcommunicator.auth.microsoft.com/activate/

If the app displays a six-digit code, choose "Next".

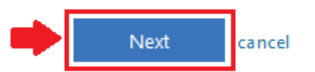

12. When the '*Mobile app has been configured*' message is displayed, click the **Next** button. Step 1: How should we contact you?

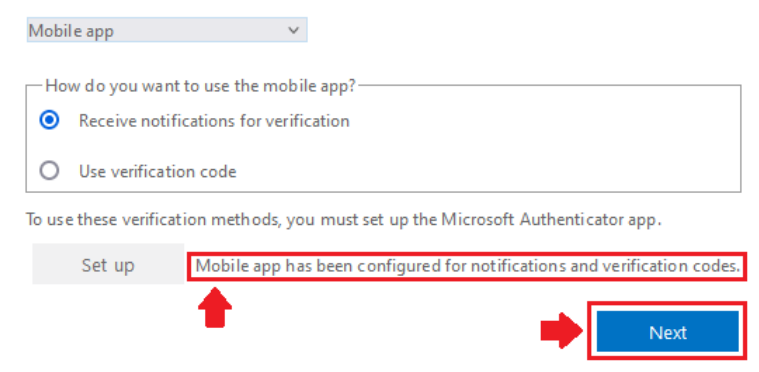

13. A notification will be sent to your **MOBILE DEVICE** to confirm that the set up was successful. **Approve** this notification on your mobile device to continue.

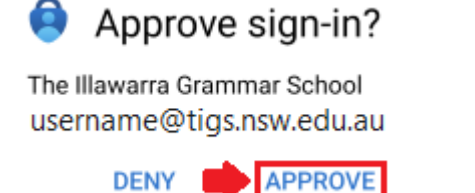

14. When the '*Verification successful*' message is displayed, click the **Done** button. Step 2: Let's make sure that we can reach you on your Mobile App device

Verification successful. Taking you to the next step...

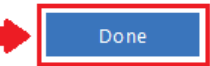

15. If you see the screen below, click the **Cancel** button to complete the process.

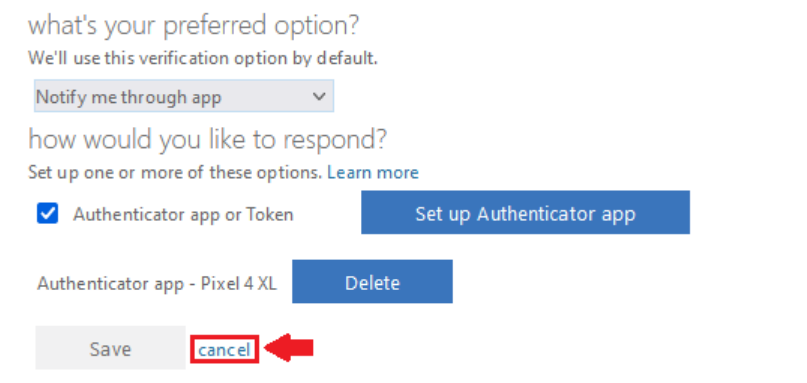

Moving forward, you will see one, or both, of the login prompts below when logging into a TIGS online service.

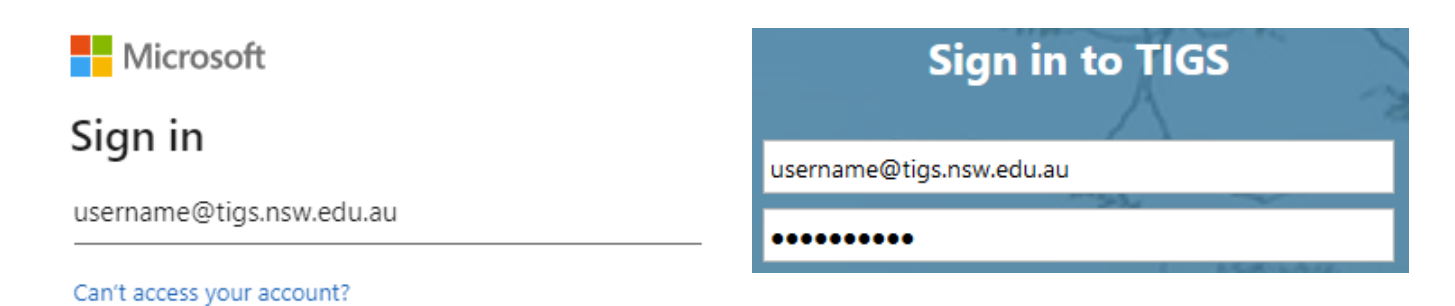

Enter your TIGS Email Address Enter your TIGS Username and Password